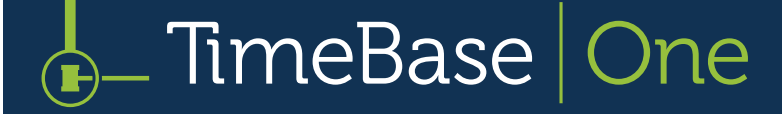

# Searching, browsing & viewing legislation

- > [Legislation title lookup](#page-1-0)
- > [Quick full text search](#page-2-0)
- > [Basic search by jurisdiction](#page-3-0)
- > [Navigating search results](#page-4-0)
- > [Refine search results](#page-5-0)
- > [Browse menu](#page-7-0)
- > [Working with browse results](#page-8-0)
- > [Browse by alphabet](#page-9-0)
- > [Browse by year](#page-10-0)
- > [Accessing full text legislation](#page-11-0)
- > [Navigating full text legislation](#page-12-0)
- > [Currency information](#page-14-0)

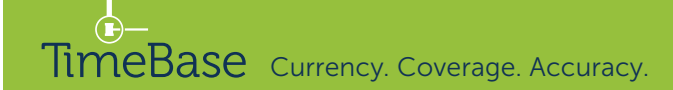

# <span id="page-1-0"></span>Legislation title lookup

### Access legislation titles in one click via lookup.

On the home page:

 $\mathbf{2}$ 

**1** Start entering the title into the **search field.** 

Search

Trail

- 2 A lookup list will dynamically appear.
- <sup>3</sup> Click on the relevant title to go straight to the full text.

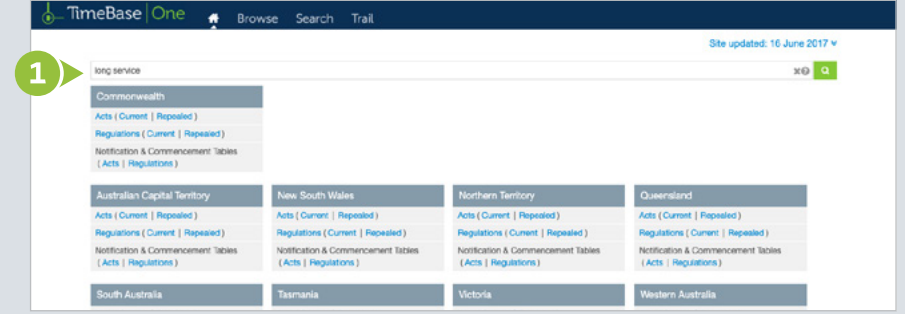

#### $\frac{1}{2}$ -TimeBase | One  $\bullet$ **Browse**

#### Site updated: 16 June 2017  $\times$

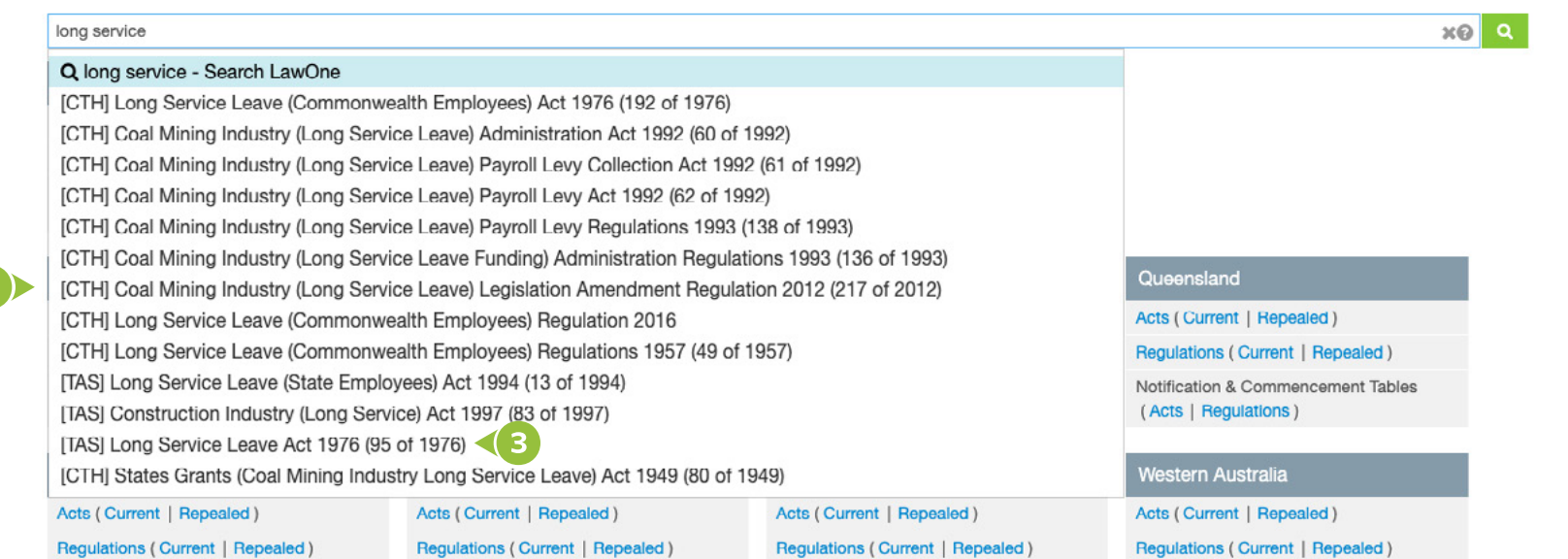

TimeBase Currency. Coverage. Accuracy. **Currency.** Currency and Currency and Currency and Currency and Currency and Currency and Currency and Currency and Currency and Currency and Currency and Currency and Currency and Cu

### <span id="page-2-0"></span>Quick full text search

Conduct a quick full text search (Google style) on the home page using one or more search terms.

On the home page:

- **1** Enter search terms into the **search field**.
- **2 Press enter** to view the results.

**!** Make queries more precise by using search operators. For example, to search for an **exact phrase**, enclose the phrase in double quotation marks.

Site updated: 16 June 2017 ¥

#### $\frac{1}{\sqrt{2}}$  TimeBase | One  $\bullet$ Browse Search Trail

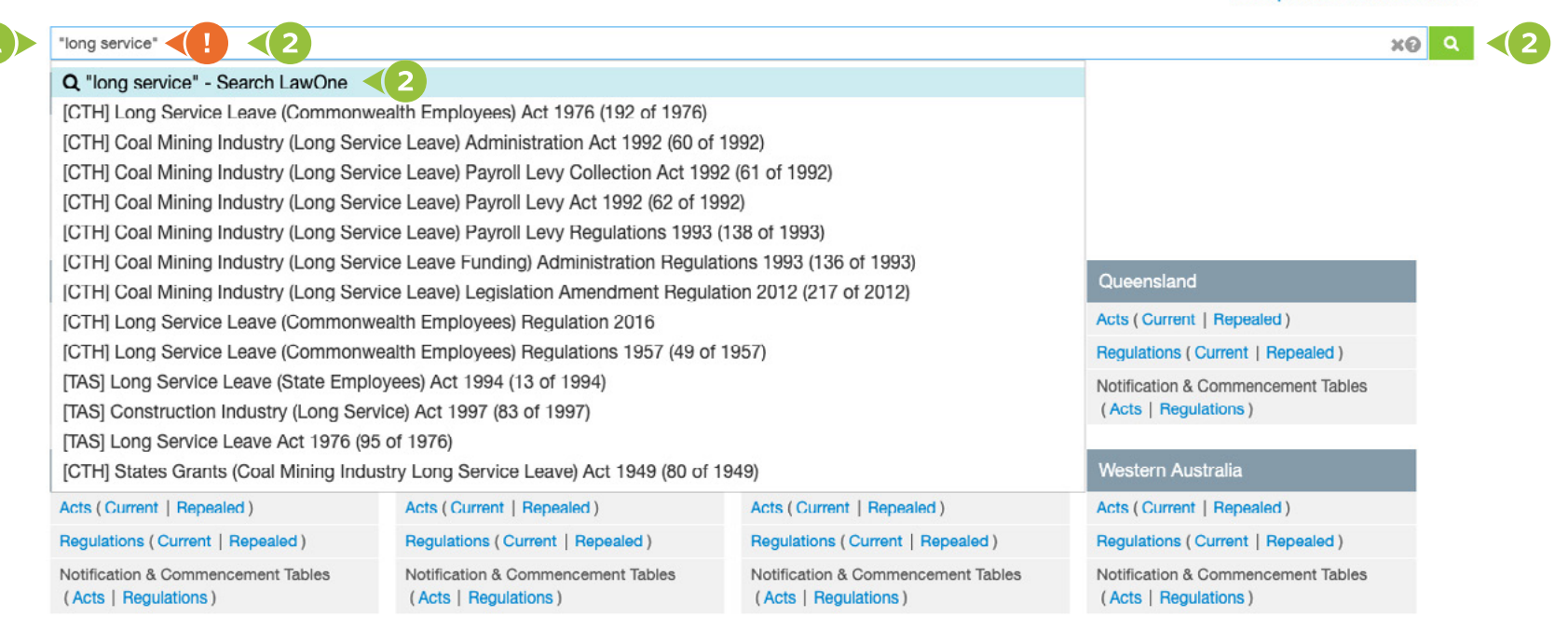

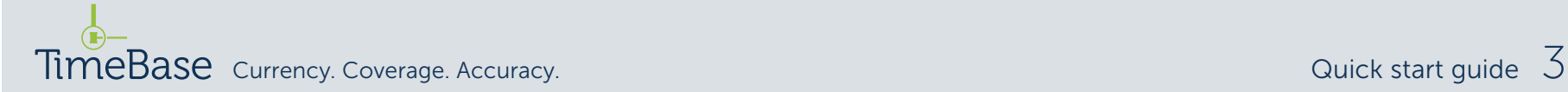

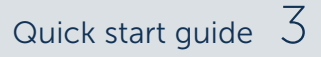

<span id="page-3-0"></span>Conduct a basic full text or title search by jurisdiction in search mode.

From any page:

- **1** Click on the **search** tab.
- 2 Enter search terms into the **search field.**
- <sup>3</sup> Select a jurisdiction from the drop down menu (optional).
- **4** Tick the relevant check box to **restrict the search** to certain titles or headings (optional).
- **6** Click the **search button** to view the results.

**!** Make queries more precise by using search operators. For example, to search for an **exact phrase**, enclose the phrase in double quotation marks.

**I** To save time, load a recent search.

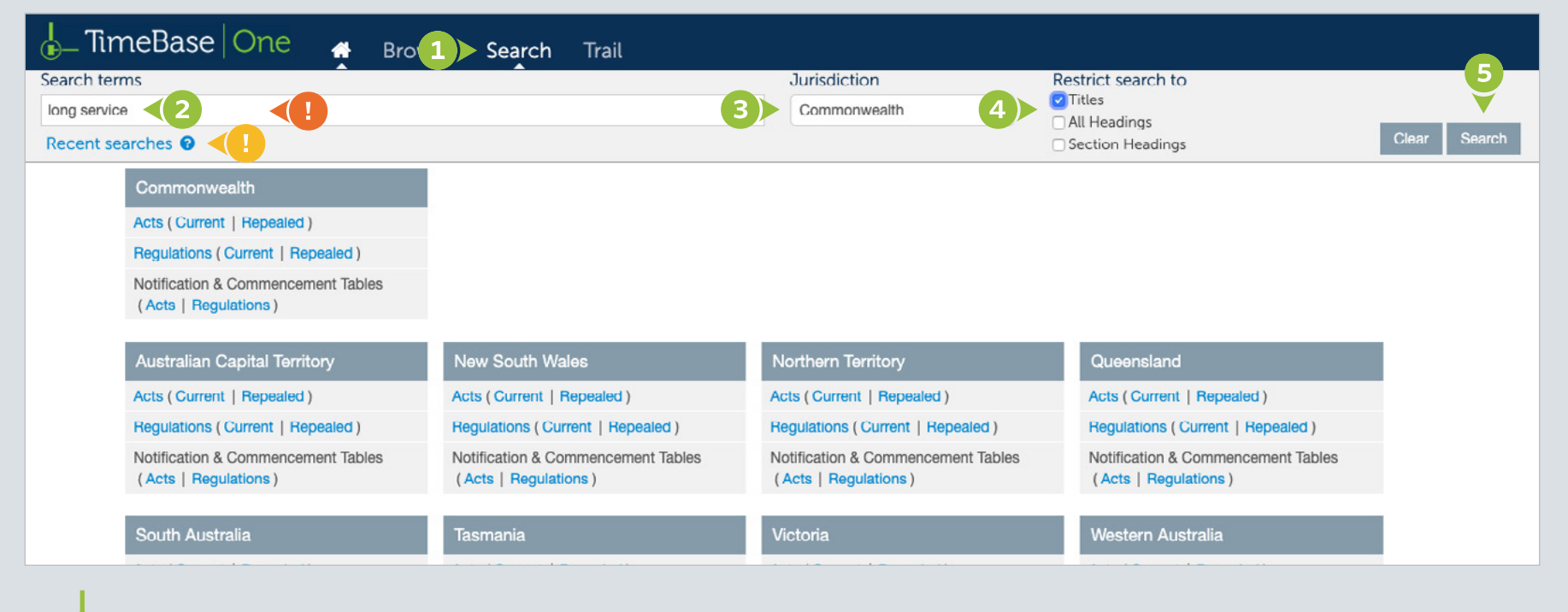

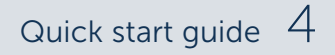

### <span id="page-4-0"></span>Navigating search results

On the search results page:

- **1** Click on a **toggle** to see a **summary** of where the search hits occur.
- 2 Click on a legislation title to see the search hits in detail.

On the legislation title page:

- <sup>8</sup> Search hits are shown in the **table of contents.**
- 4 Search hits can be navigated using the previous hit and next hit links.

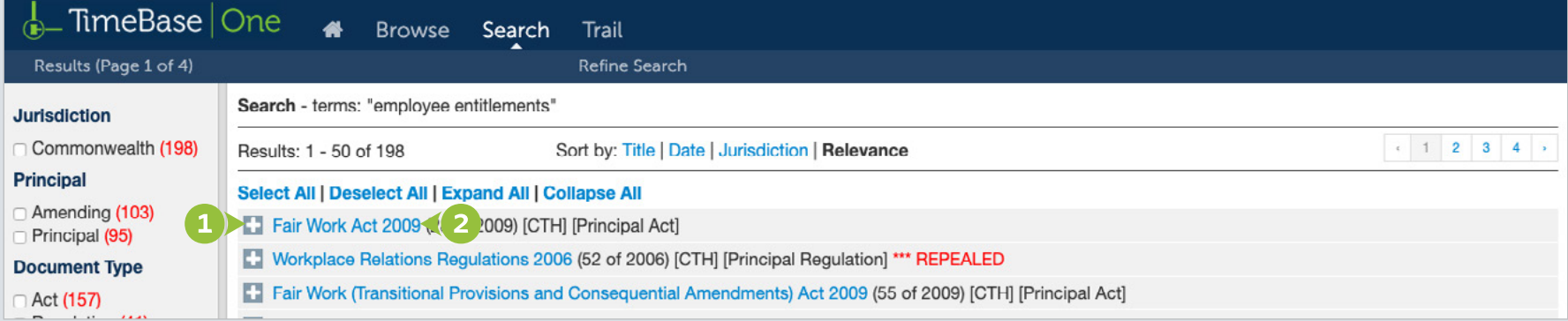

#### $\frac{1}{\sqrt{2}}$  TimeBase One  $\bullet$ Browse Search Trail

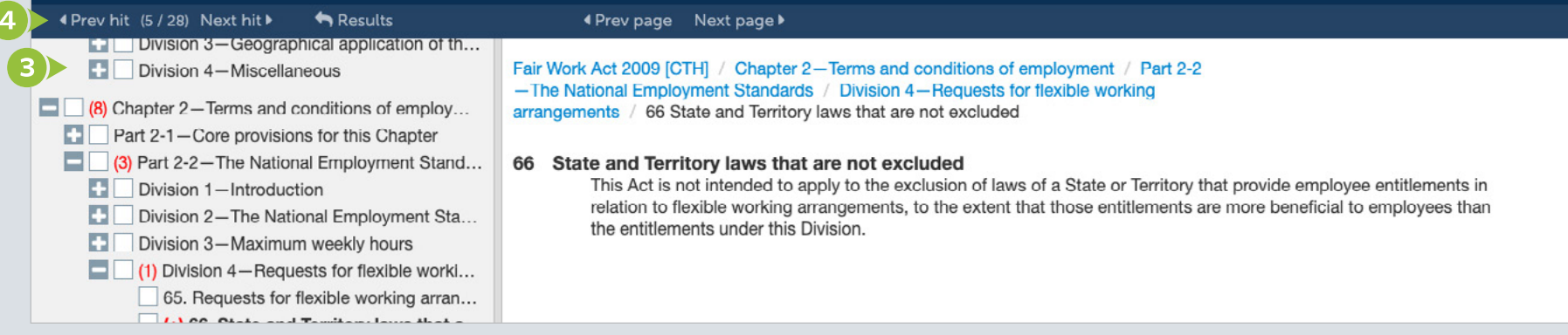

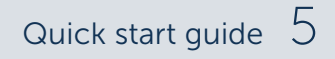

## <span id="page-5-0"></span>Refine search results (1/2)

For even more flexibility, search results can be manipulated in real time by adjusting the search facets.

From the search results page:

- **1** Select/deselect **search facets** to manipulate the search results.
- 2 Select refine search to reopen the search panel and change options.
- <sup>3</sup> Sort search results by clicking title, year, relevance or jurisdiction.

**A breadcrumb** indicates what has been searched for and dynamically changes as search facets are adjusted.

**B** Search facets include status, principal or amending, jurisdiction and document type.

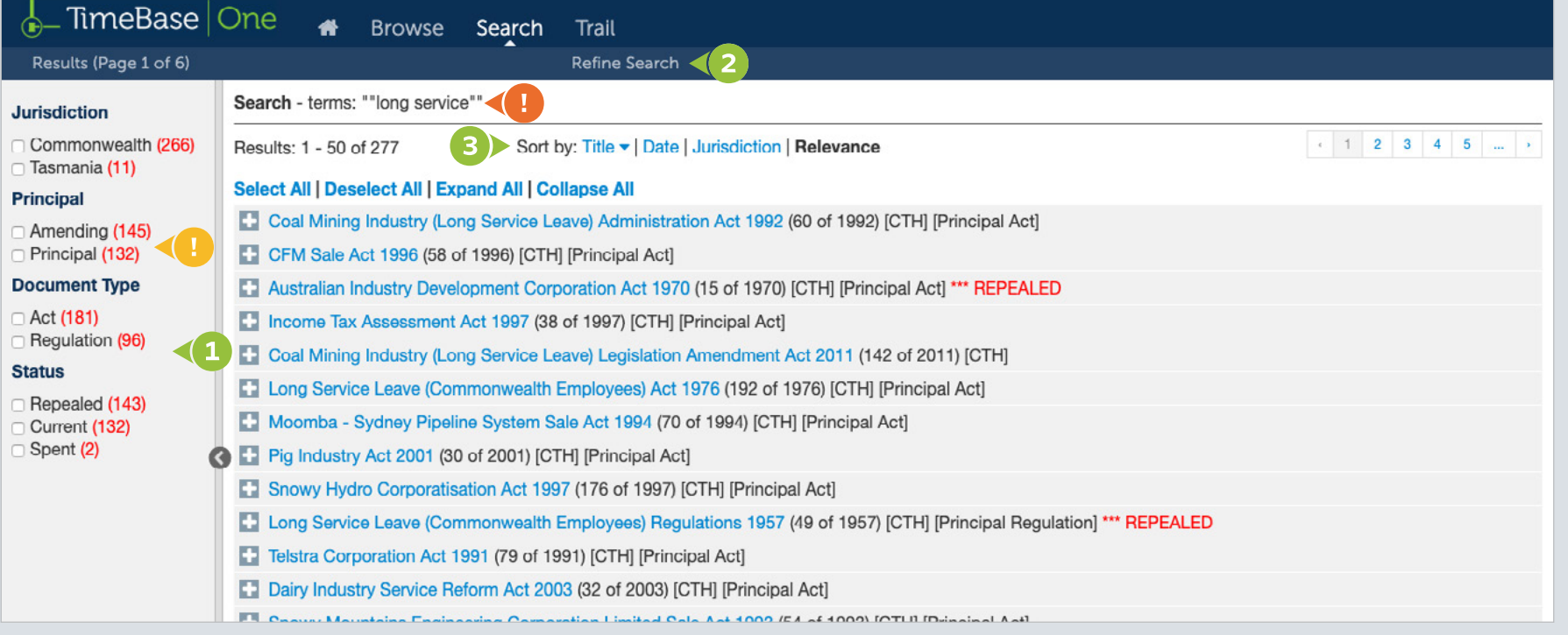

# Refine search results (2/2)

**4** Toggle the search results to show/hide details of **hits.** 

**6** Click the document title to access its **full text** (if available).

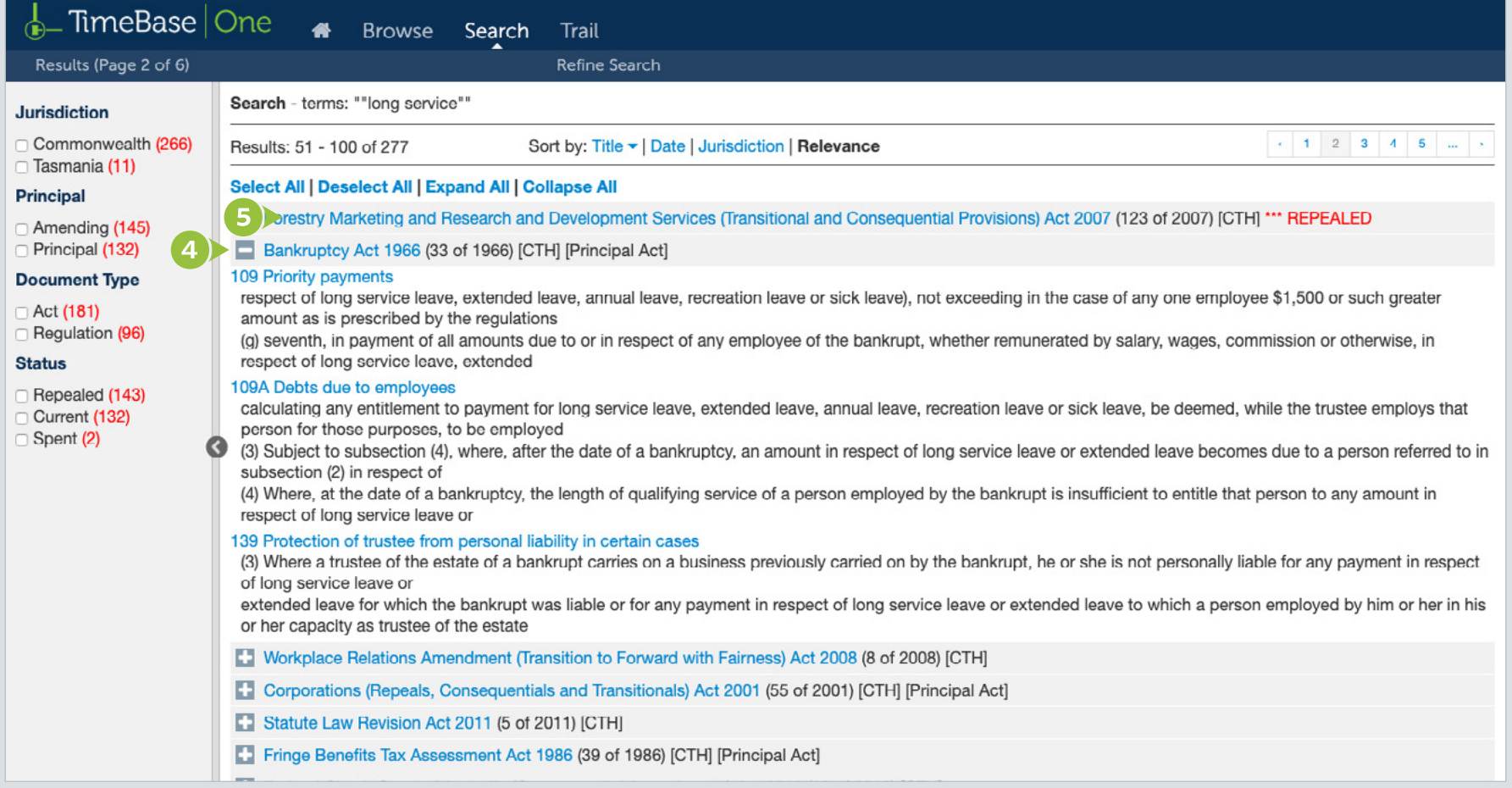

TimeBase Currency. Coverage. Accuracy. **Currency.** Coverage. Accuracy.

### <span id="page-7-0"></span>Browse menu

### Browse legislation through multiple paths.

From any page:

- **1** Click on the **browse** tab.
- 2 Click on any jurisdiction option (including all).
- <sup>3</sup> Click on one of the options in the browse panel to view browse results.

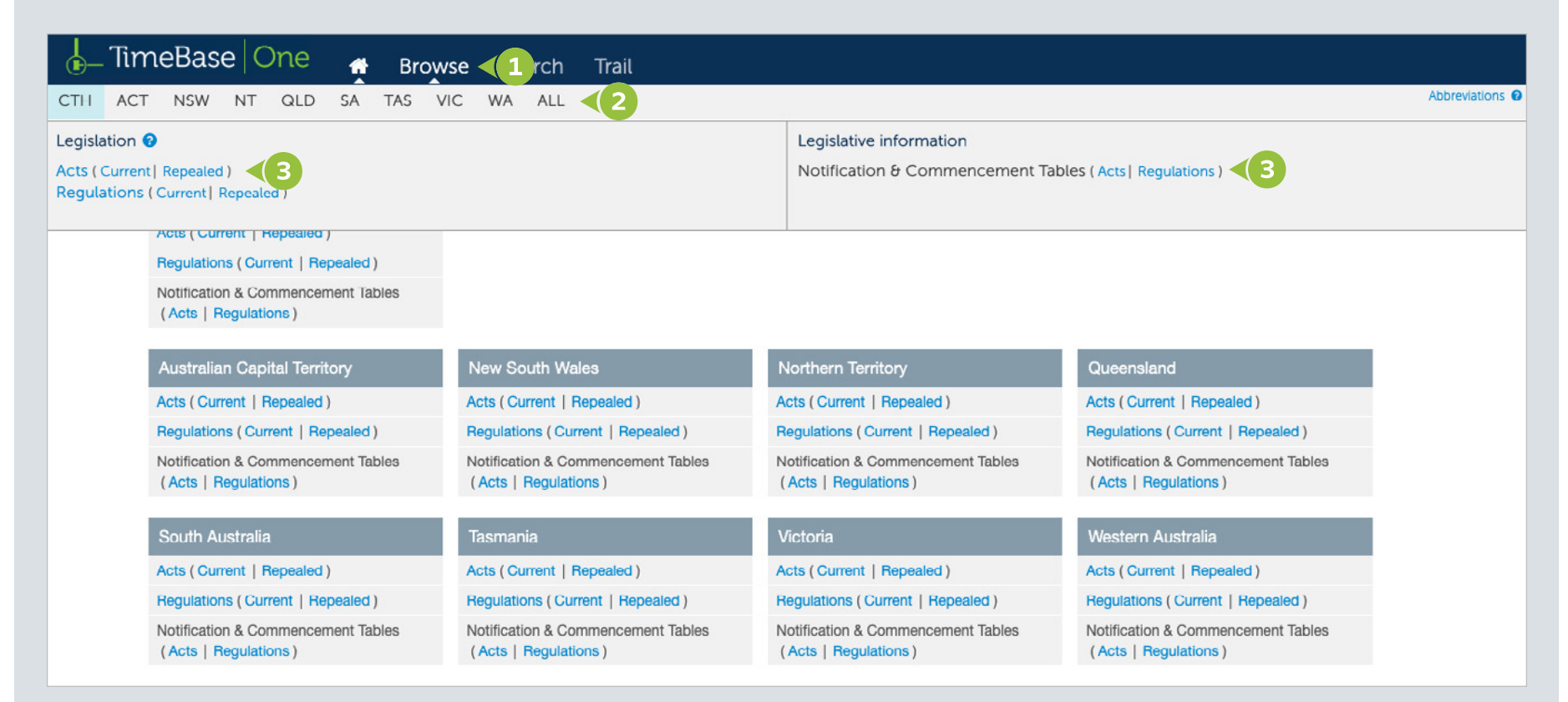

# <span id="page-8-0"></span>Working with browse results

Browse results display a list of legislative items by title.

From the browse results page:

- **1** View the **number of results.**
- 2 Click on a **page number** or **arrow** to navigate results.
- <sup>3</sup> Click on either title, date/number or jurisdiction to sort results.
- 4 Click on a title to access its **full text** (if available).
- **5** Refer to the **breadcrumb** for the browse summary.

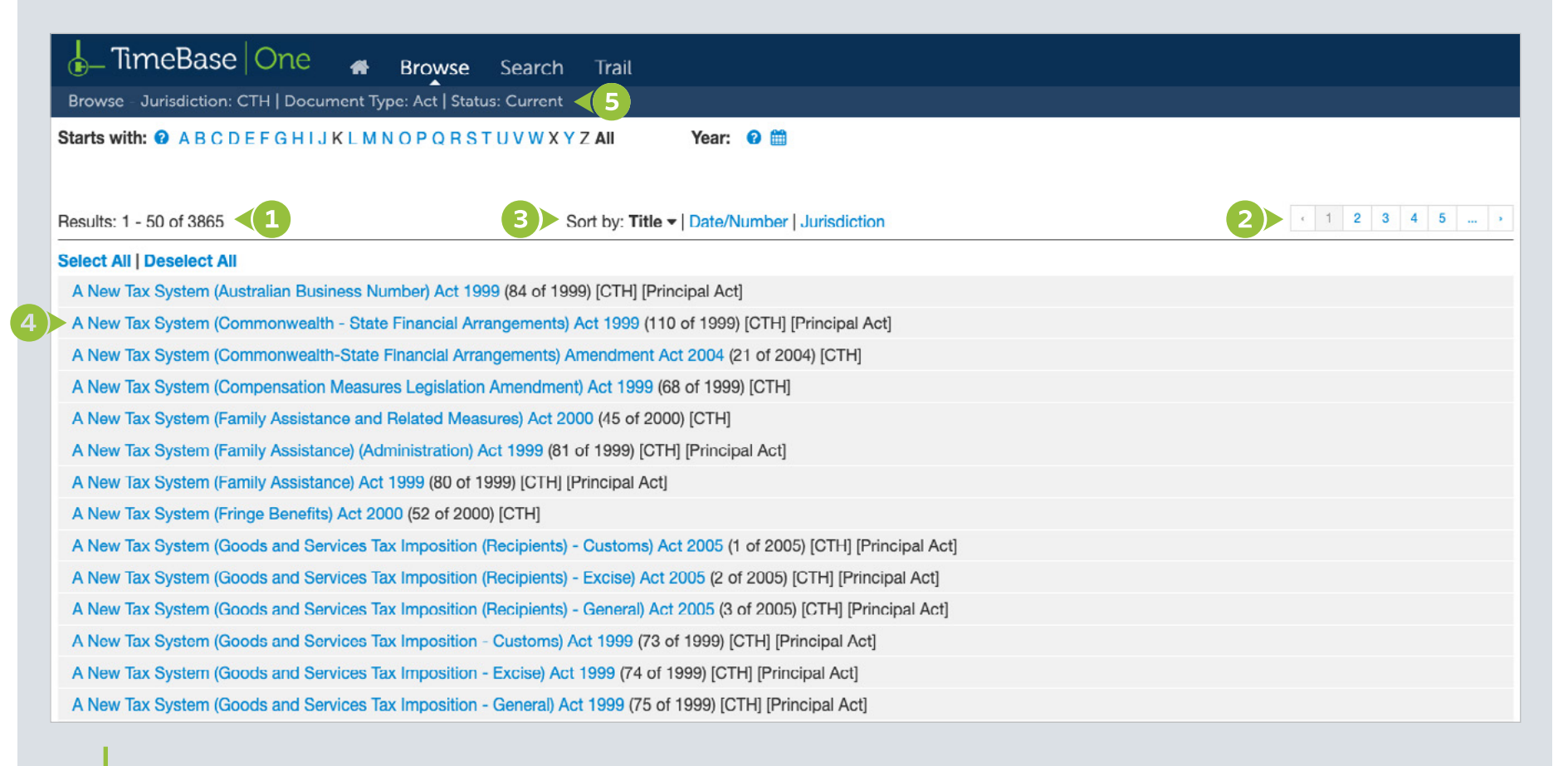

### <span id="page-9-0"></span>Browse by alphabet

View results starting with a specific letter (or number) combination using the alphabet menu.

From the browse results page:

- **1** Click on a letter (or number) in the **alphabet menu.**
- 2 Click on a combination to view results starting with those two letters (or numbers).

**B** Browse results will dynamically change with each selection made.

*D* A **breadcrumb** summarises browse options and dynamically changes as selections are made.

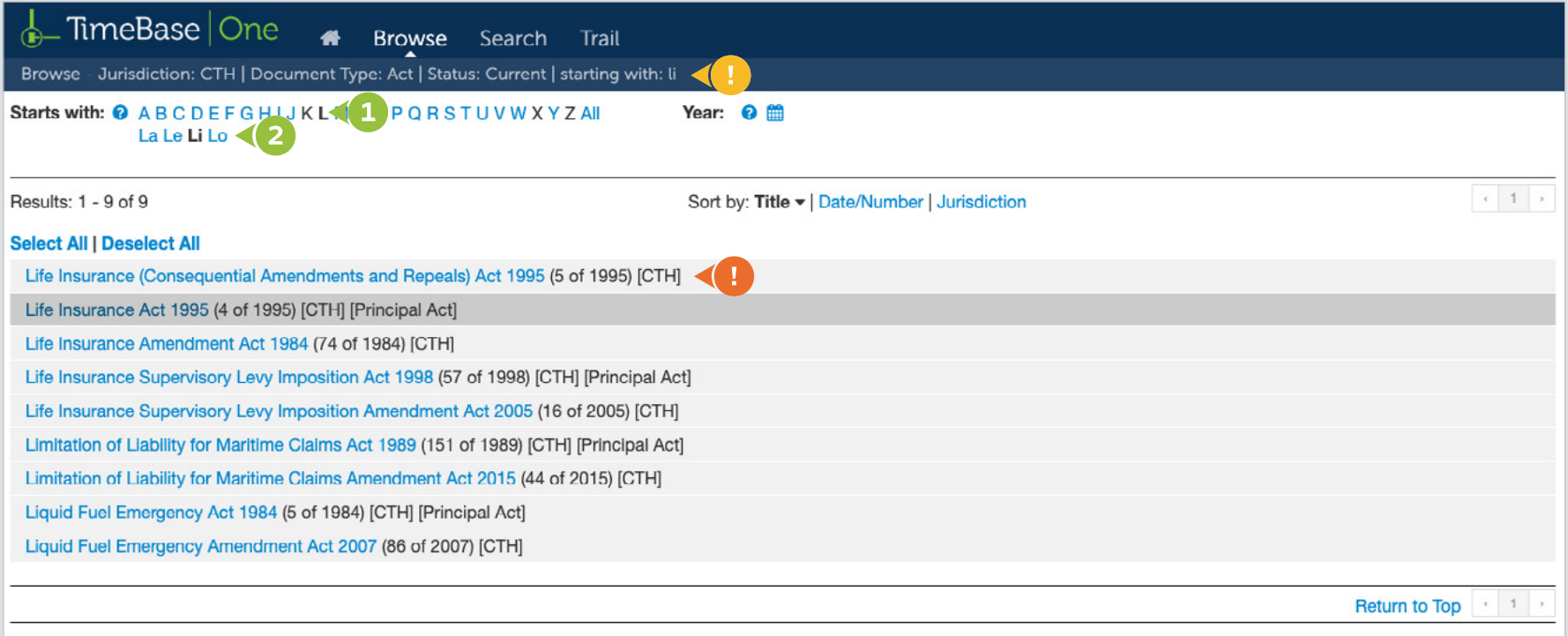

### <span id="page-10-0"></span>Browse by year

### Narrow results by year of legislation.

From the browse results page:

- **1** Click on the year select icon.
- 2 Click on a year to limit results to that year (or year range).
- <sup>3</sup> Click apply to generate results.

**B** Browse results will dynamically change with each selection made.

*D* A **breadcrumb** summarises browse options and dynamically changes as selections are made.

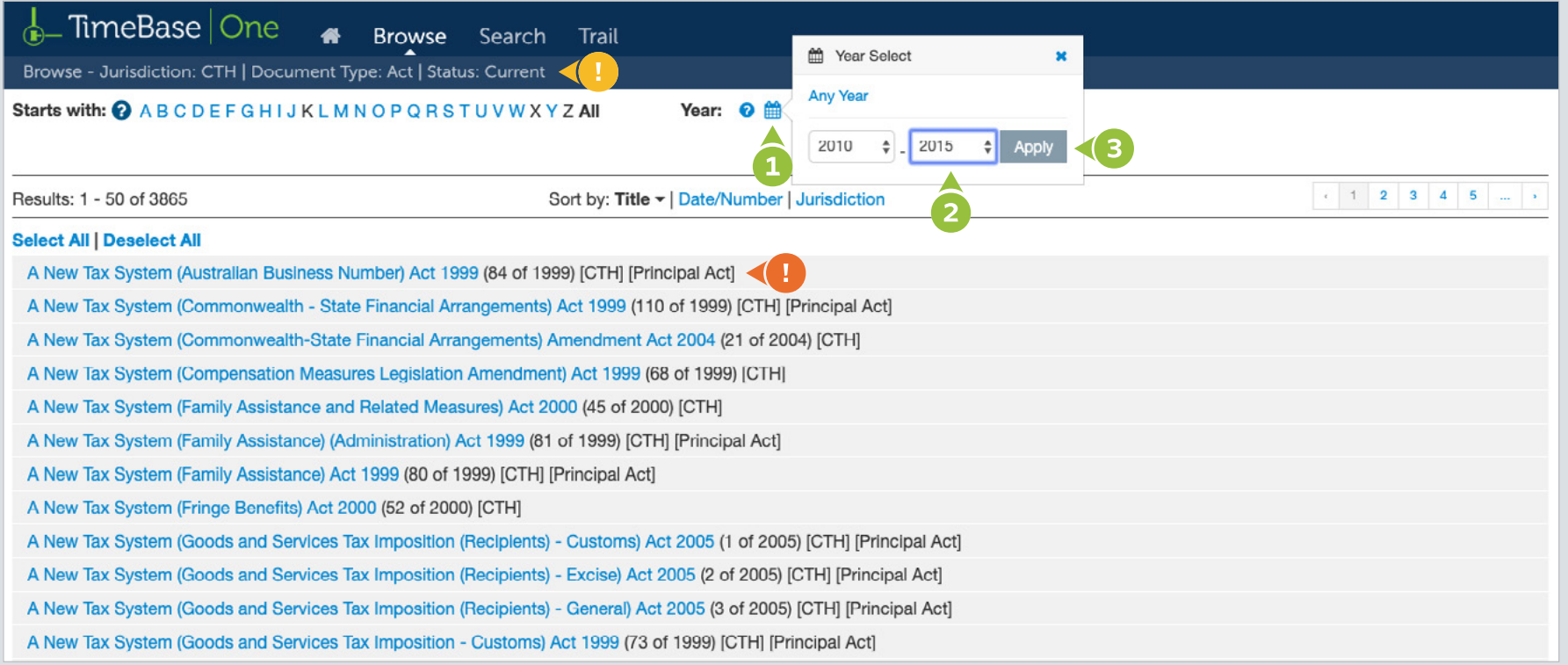

# <span id="page-11-0"></span>Accessing full text legislation

### Access full text legislation.

- **1** Use title lookup, search or browse to find legislation.
- **2** Click on a **title** to access its **full text** (if available).

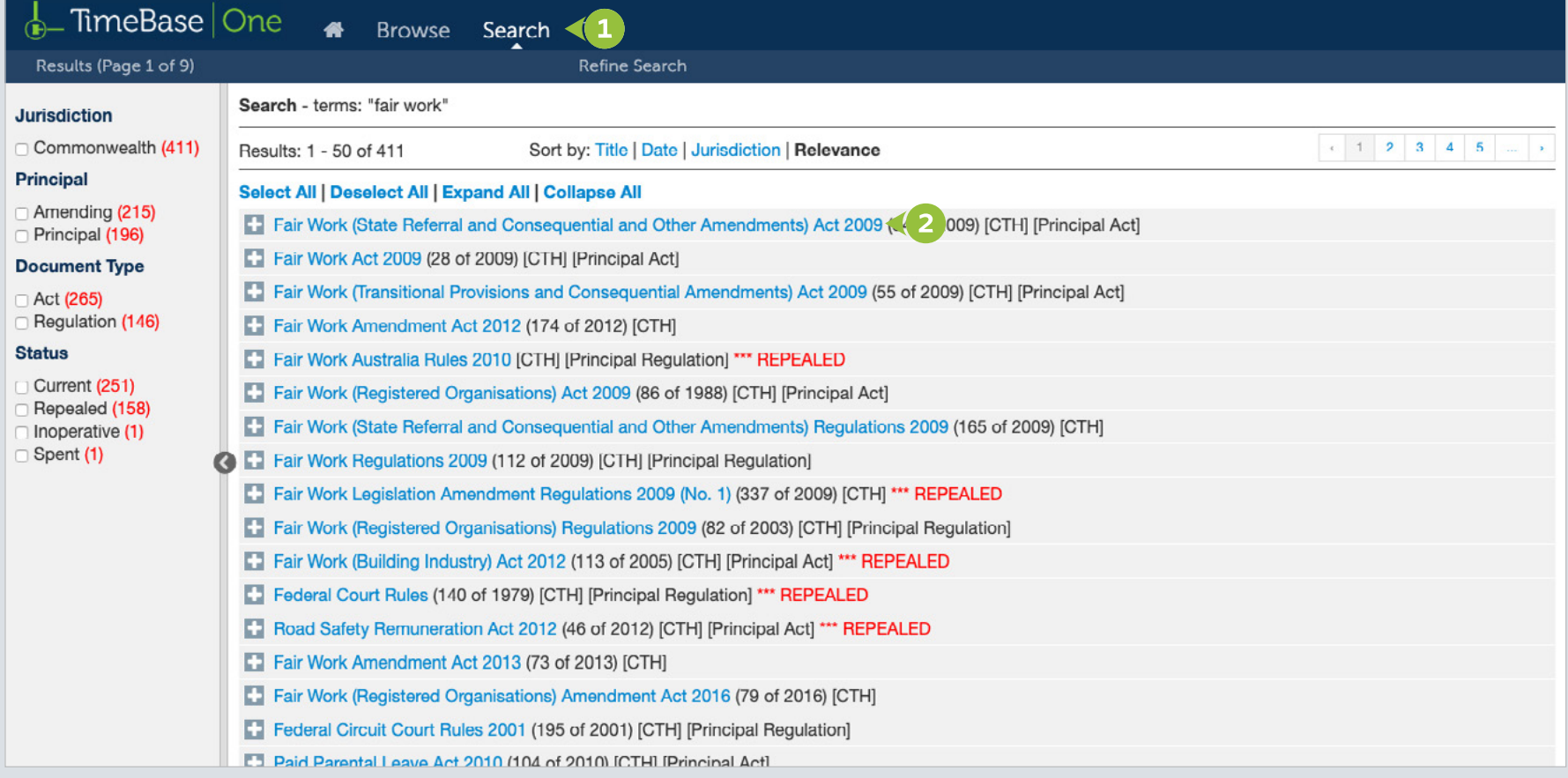

# <span id="page-12-0"></span>Navigating full text legislation (1/2)

#### Navigate full text legislation content several ways.

On any page within the legislation:

- **1** Toggle to show (or hide) content in the **table of contents**, then click on content to view that page.
- **2** Click on **next page** or **previous page.**

**1** A **breadcrumb** indicates the location and hierarchy of the page.

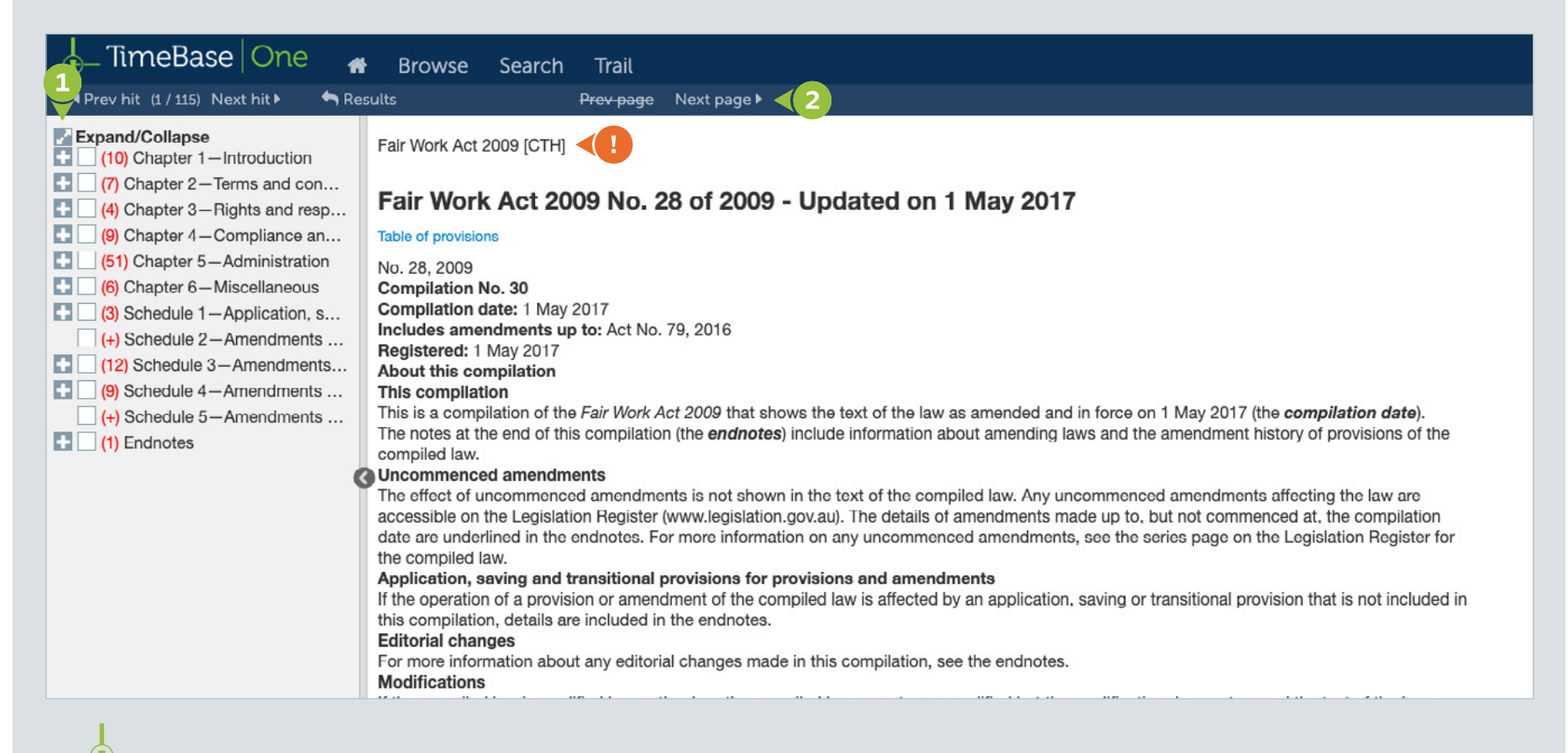

On the main legislation page:

**1** Click on a **provision range** to navigate to a section more quickly.

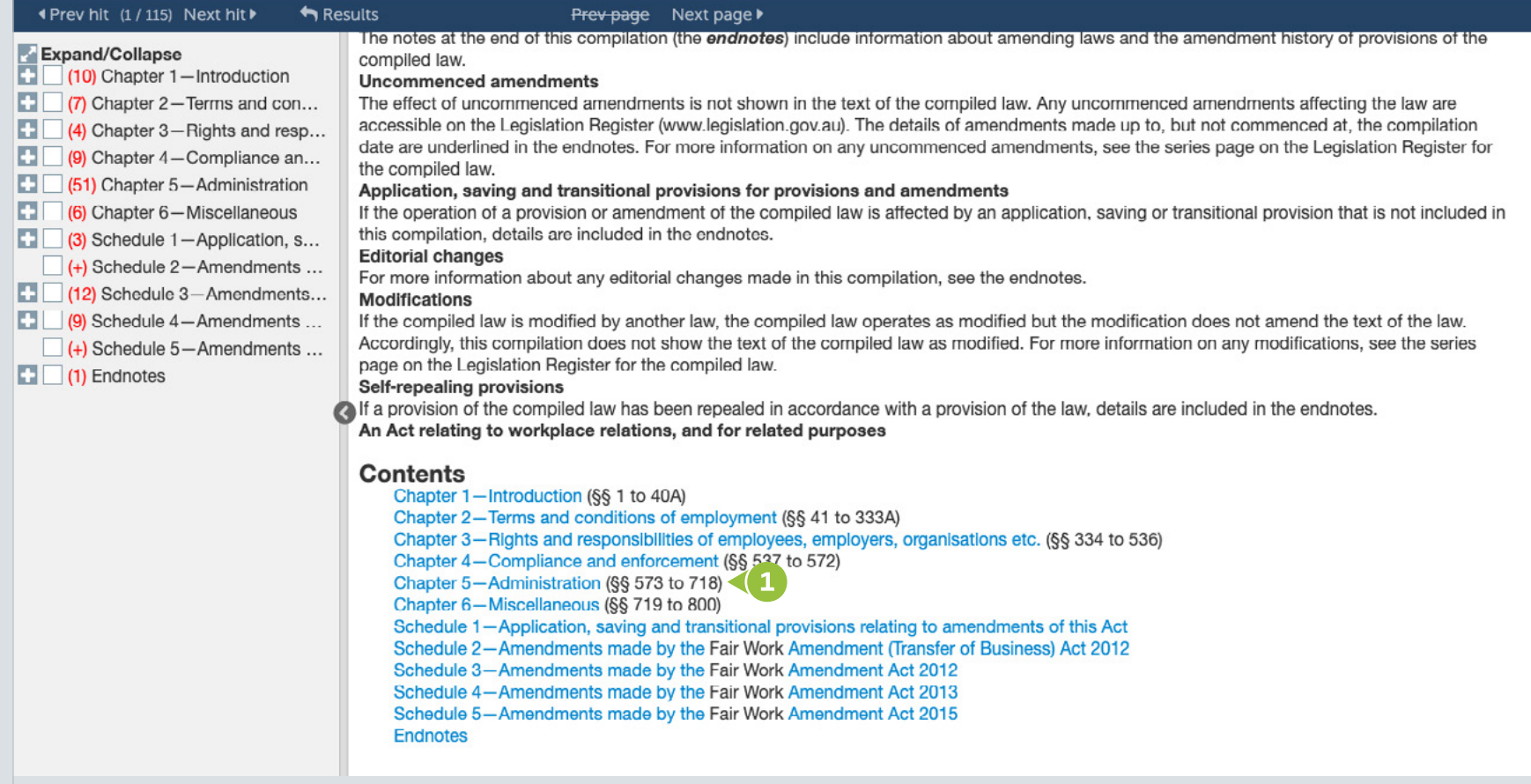

### <span id="page-14-0"></span>Currency information

View the currency information for legislative instruments, including details of any uncommenced amendments.

From any page within the full text legislation:

**1** Click on the red flag.

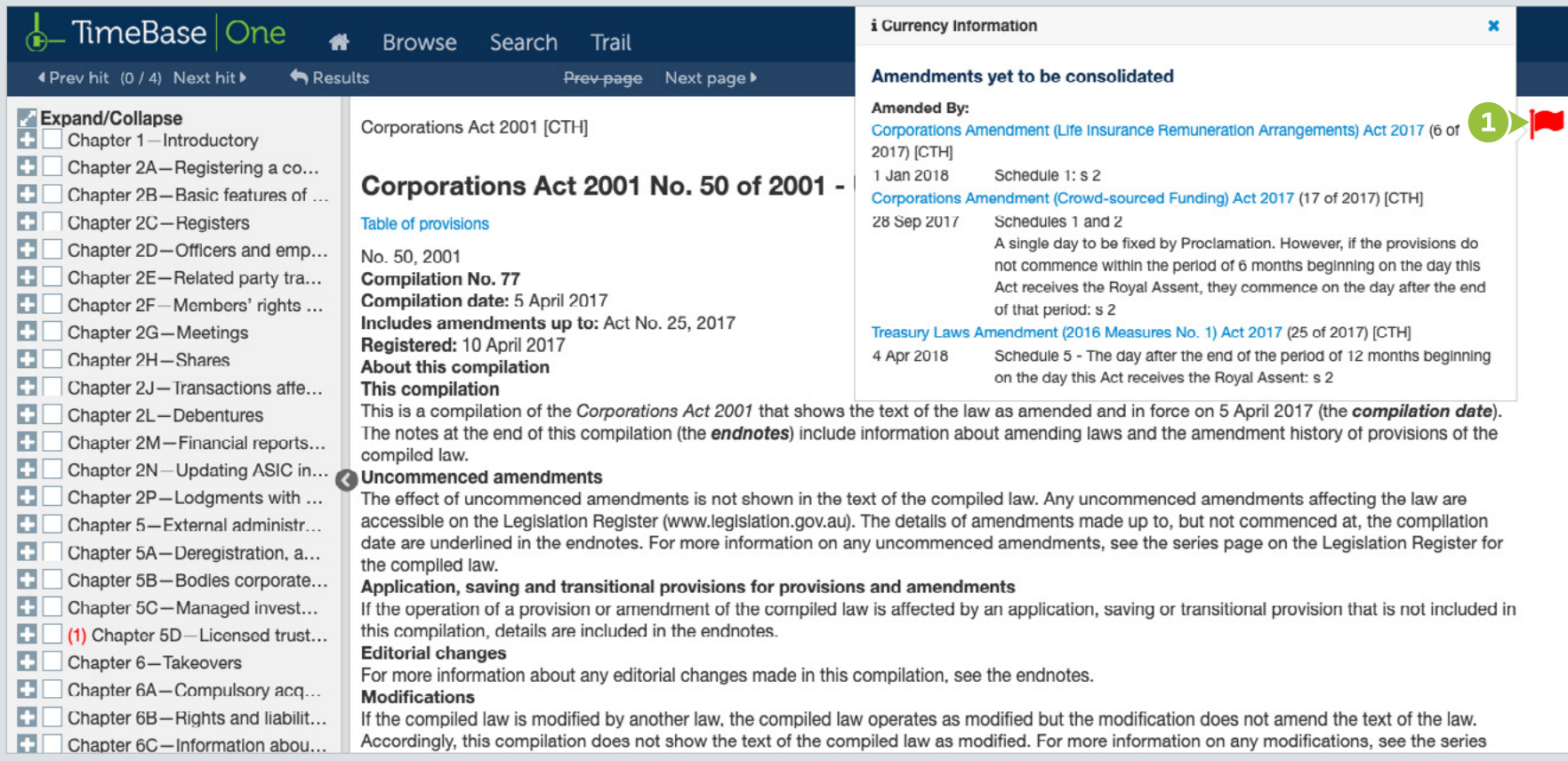

Need further help or technical support? Talk to a TimeBase team member: 1800 077 088 (Mon–Fri, 8am–4:30pm)

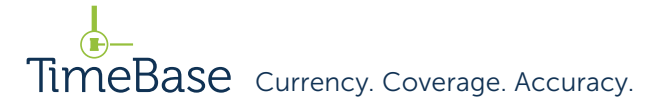

TimeBase Pty Ltd

PO Box A2634, Sydney South, NSW 1235 Australia

ABN 66 064 360 658

#### Support & sales

E [service@timebase.com.au](mailto:service%40timebase.com.au?subject=)

T 1800 077 088

 $T + 61292623557$ 

[www.timebase.com.au](http://www.timebase.com.au)

T